## Как попасть на свой сайт?

Что бы перейти к своему персональному сайту, необходимо либо ввести прямой адрес Вашей страницы (https://kinderedu.expert/<ваш\_алиас>).

Вы можете добавить этот адрес в закладки браузера, такую функцию поддерживают большинство браузеров. Пример добавления сайта в закладки браузера Chrome отображен на рисунке 1.

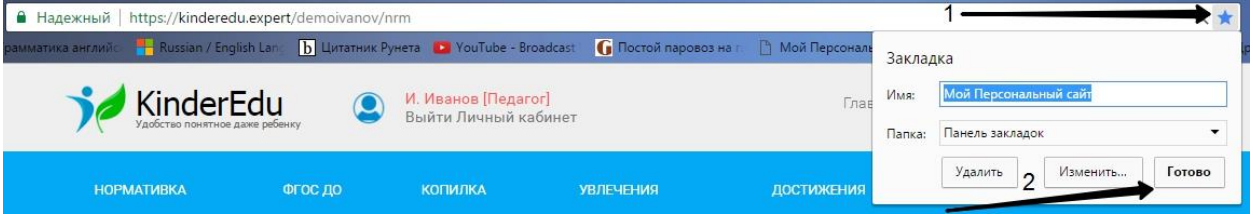

**Рисунок 1 - добавление страницы в закладки с использованием браузера Chrome**

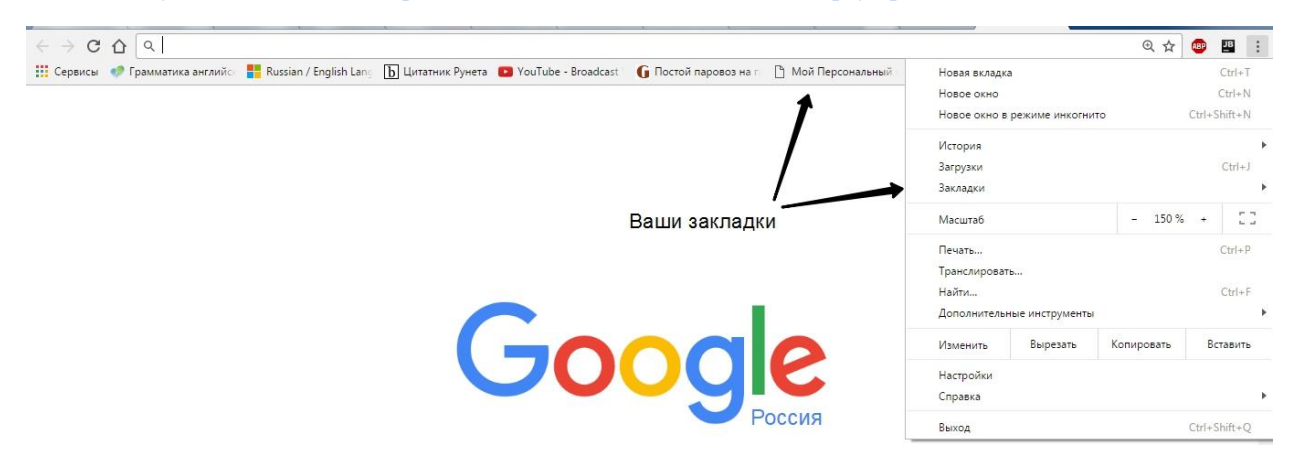

**Рисунок 2 - Доступ к добавленным закладкам из браузера Chrome**

Так же, вы можете попасть на свою страницу, зайдя по адресу [https://kinderedu.expert](https://kinderedu.expert/) и нажав на свой аватар (или значок человечка, если вы его не установили), как на рисунке 3.

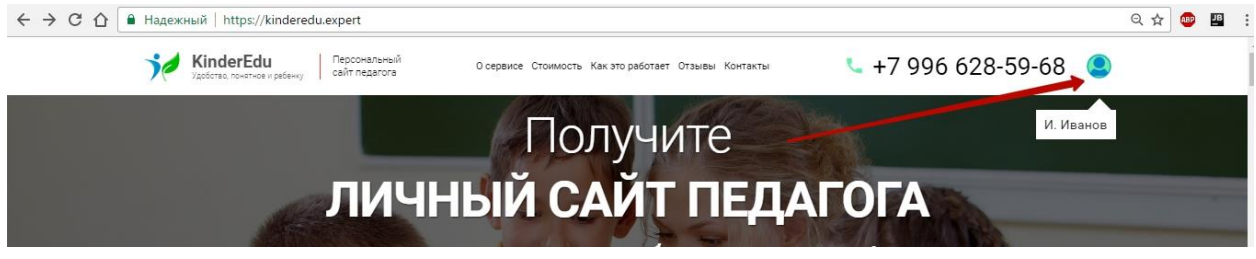

Если Вы не авторизованы, то данный метод перебросит Вас на страницу авторизации, после прохождения которой, Вы попадете на свой

**Рисунок 3 - переход к своей странице с главной страницы сервиса**

персональный сайт. Подробнее об авторизации, в можете прочитать в [Этой](https://s3.eu-central-1.amazonaws.com/expert-static/1793/materials/a7e36f35d296cc6d053b522aec4b425e.pdf) (кликабельно) инструкции.

Так же, Вы можете перейти к своей странице через свой персональный личный кабинет, нажав на кнопку «Перейти на свой персональный сайт» как отображено на рисунке 4.

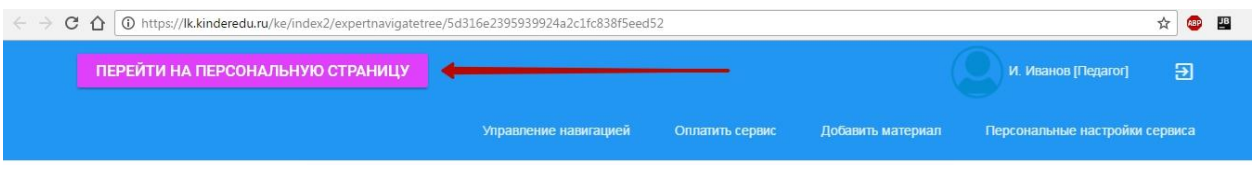

**Рисунок 4 - переход к своему сайту через личный кабинет**

Подробнее про то как попасть в личный кабинет Вы можете прочитать в [Этой](https://s3.eu-central-1.amazonaws.com/expert-static/1793/materials/004a5c86066b8323daee0ee9d714abc8.pdf) (кликабельно) инструкции.

Для доступа посетителей на Ваш персональный сайт, Вы должны предоставить ему адрес своей страницы, скопировав его из адресной строки находясь на своей странице. Адрес будет выглядеть как "https://kinderedu.expert/<ваш\_алиас>"